# **FAQ zur Erstellung von Vorausbescheiden**

- **1. [Ich bin noch im Bachelorstudium inskribiert, werde aber im Ausland Lehrveranstaltungen für](#page-0-0)  [das Masterstudium besuchen. Wie kann ich diese Lehrveranstaltungen für den Master](#page-0-0)  [beantragen?](#page-0-0)**
- **2. Wie kann ich mir EINE [Lehrveranstaltung vom Ausland für MEHRERE](#page-1-0) Leistungen in meinem [Studium anerkennen lassen?](#page-1-0)**
- **3. [Kann ich mir MEHRERE](#page-3-0) Lehrveranstaltungen vom Ausland für EINE Leistung in meinem [Curriculum anerkennen lassen?](#page-3-0)**
- **4. [Kann ich mir restliche ECTS als freies Wahlfach anerkennen lassen?](#page-3-1)**
- **5. [Kann ich mir in meinem Lehramtsstudium für beide Unterrichtsfächer Lehrveranstaltungen](#page-5-0)  [anerkennen lassen?](#page-5-0)**
- <span id="page-0-0"></span>**1. Ich bin noch im Bachelorstudium inskribiert, werde aber im Ausland Lehrveranstaltungen für das Masterstudium besuchen. Wie kann ich diese Lehrveranstaltungen für den Master beantragen?**

Sie können für den Vorausbescheid nur das Studium wählen in dem Sie aktuell gemeldet sind, also das Bachelorstudium. Beim nächsten Schritt wo Sie die Lehrveranstaltungen erfassen müssen und einer Lehrveranstaltung in Ihrem Studium zuordnen müssen ("wird/werden anerkannt für Uni-Graz-Veranstaltung(en) hinzufügen") müssen Sie wie folgt vorgehen:

1. Machen Sie bei der Suche das Häkchen nur bei "Lehrveranstaltungen/Fachprüfungen"

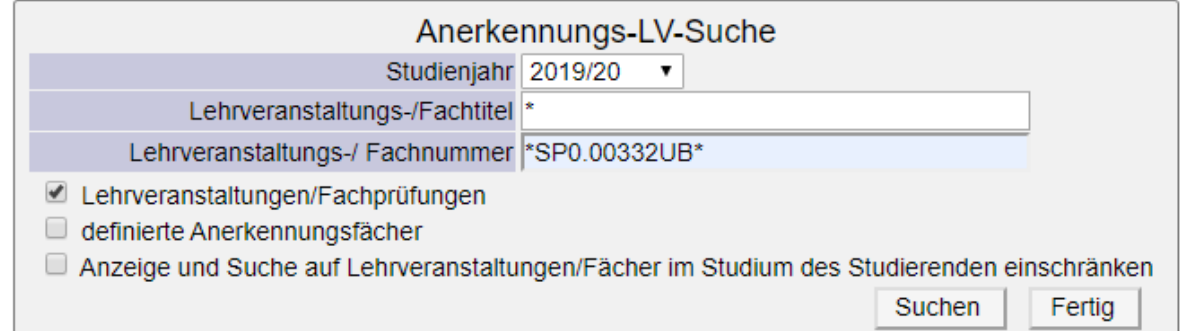

- 2. Geben Sie bei der Suche die LV-Nummer der Lehrveranstaltungen aus dem Masterstudium ein für die die Anerkennung erfolgen soll, zB.: \***SP0.00332UB**\*. Achtung: die Suche immer zwischen zwei \*\* setzen.
- 3. Das Lehrveranstaltungsangebot bzw. die LV-Nummern für das Masterstudium finden Sie im Studienangebot Ihres Studiums: [https://online.uni](https://online.uni-graz.at/kfu_online/wbStpPortfolio.wbStpList?pOrgNr=14027)[graz.at/kfu\\_online/wbStpPortfolio.wbStpList?pOrgNr=14027](https://online.uni-graz.at/kfu_online/wbStpPortfolio.wbStpList?pOrgNr=14027)

### <span id="page-1-0"></span>**2. Wie kann ich mir EINE Lehrveranstaltung vom Ausland für MEHRERE Leistungen in meinem Studium anerkennen lassen?**

Grundsätzlich müssen Sie für jede Lehrveranstaltung eine eigene Position erstellen. Es ist aber auch möglich eine Lehrveranstaltung für 2 oder 3 Lehrveranstaltungen anzuerkennen. Sollte dies der Fall sein, gehen Sie bei der Beantragung wie folgt vor:

1. Fügen Sie bei "anzuerkennende Veranstaltung(en) hinzufügen" die Lehrveranstaltung, die Sie absolvieren möchten, hinzu.

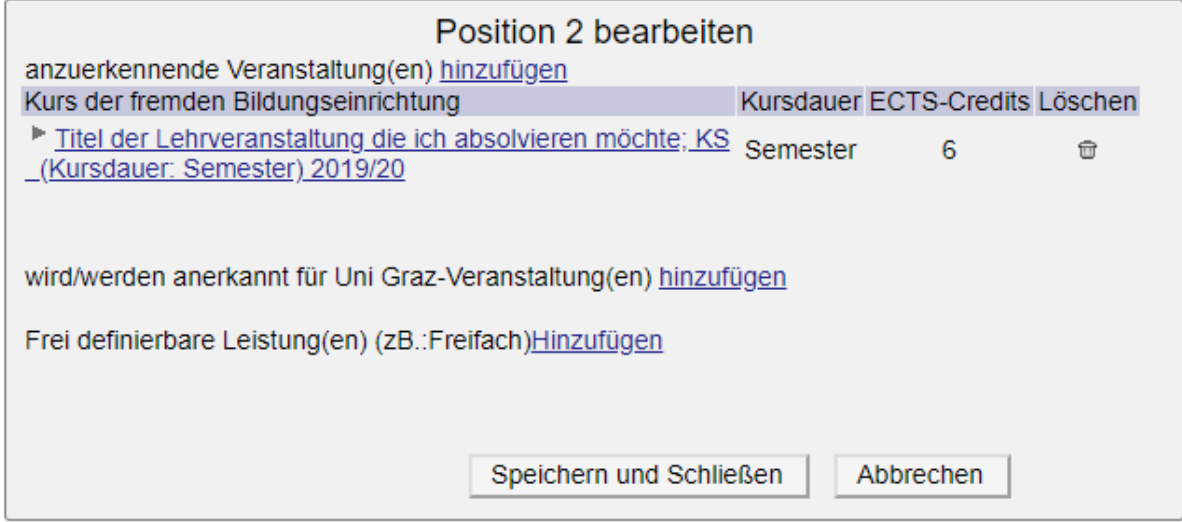

2. Anschließend klicken Sie auf "wird/werden anerkannt für Uni Graz-Veranstaltung(en)" hinzufügen

Suchen Sie die Lehrveranstaltungen und fügen Sie sie mit Auswählen hinzu:

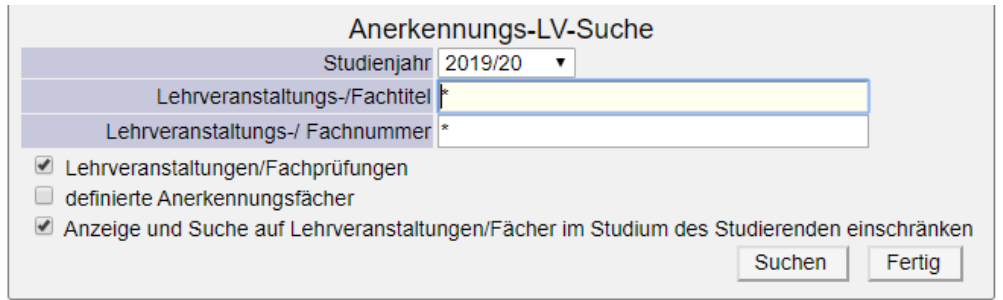

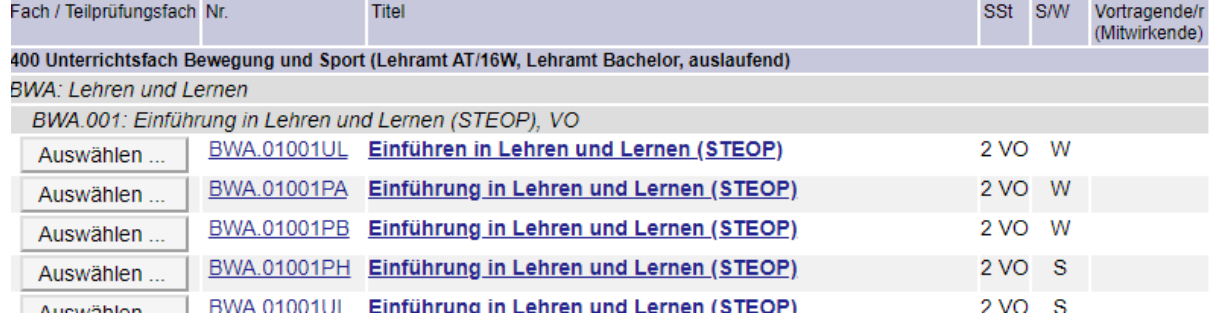

Befinden Sie sich in einem SPO modellierten Studium sieht die Maske wie folgt aus. Auch hier können Sie mehrere Lehrveranstaltungen auswählen und hinzufügen:

Anzuerkennende Leistung auswählen

Stellung im Studienplan auswählen

Zur Allgemeinen Sucheingabe | Fertig

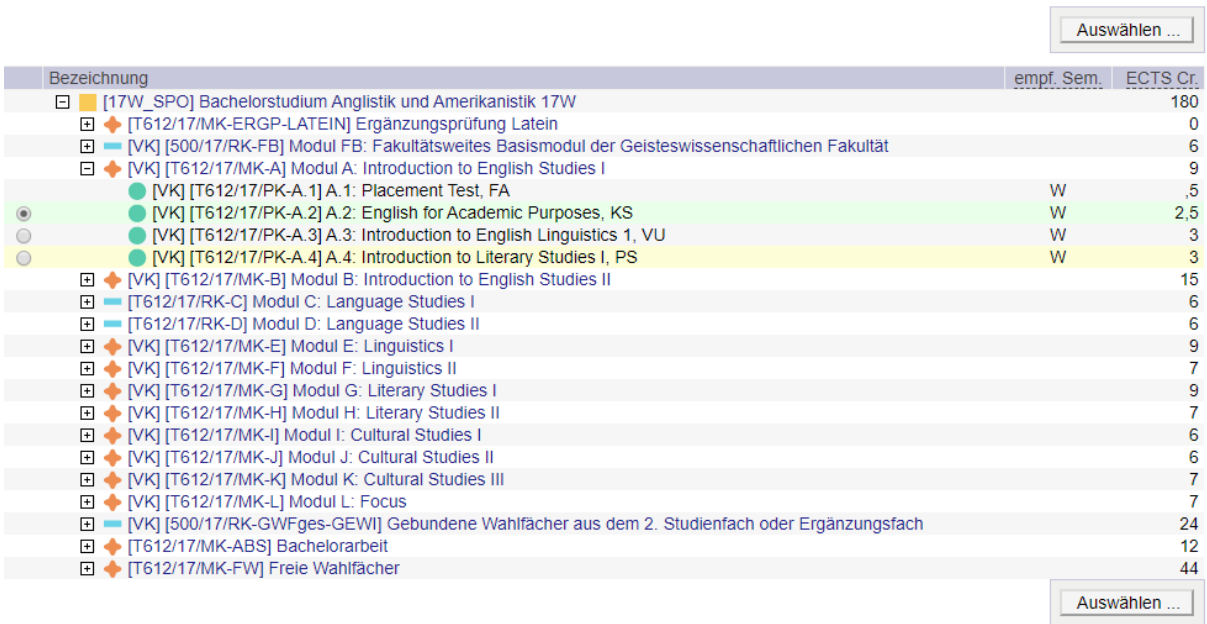

#### 3. So sollte die Position aussehen, wenn Sie fertig sind:

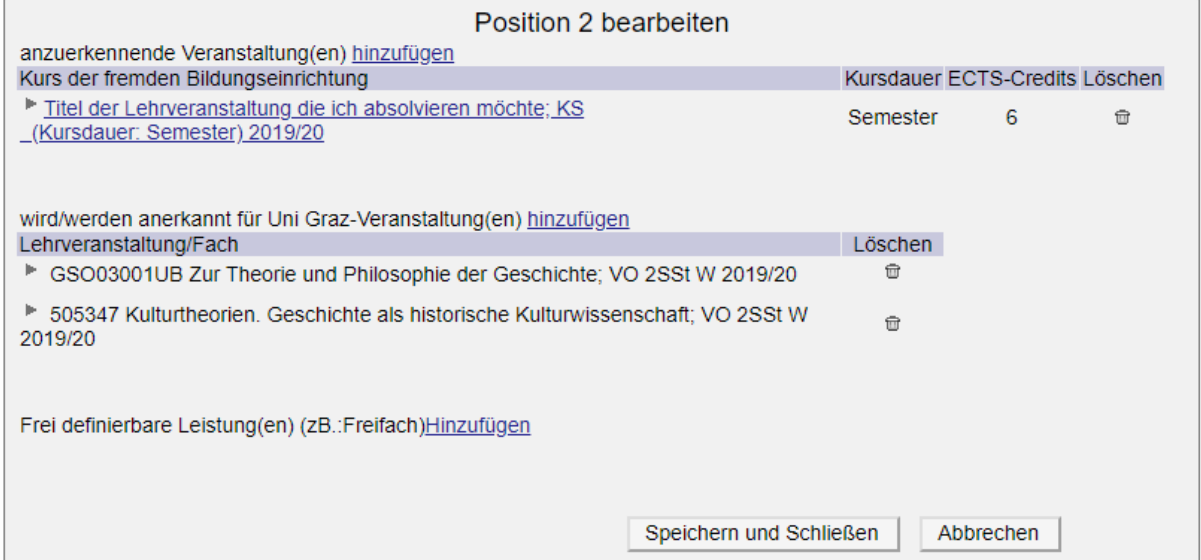

### <span id="page-3-0"></span>**3. Kann ich mir MEHRERE Lehrveranstaltungen vom Ausland für EINE Leistung in meinem Curriculum anerkennen lassen?**

Ja. Grundsätzlich müssen Sie für jede Lehrveranstaltung eine eigene Position erstellen. Es ist aber auch möglich mehrere Lehrveranstaltungen für eine Lehrveranstaltung anzuerkennen. Sollte dies der Fall sein, gehen Sie bei der Beantragung wie in FAQ 2 beschrieben vor. So sollte die Position aussehen, wenn Sie fertig sind:

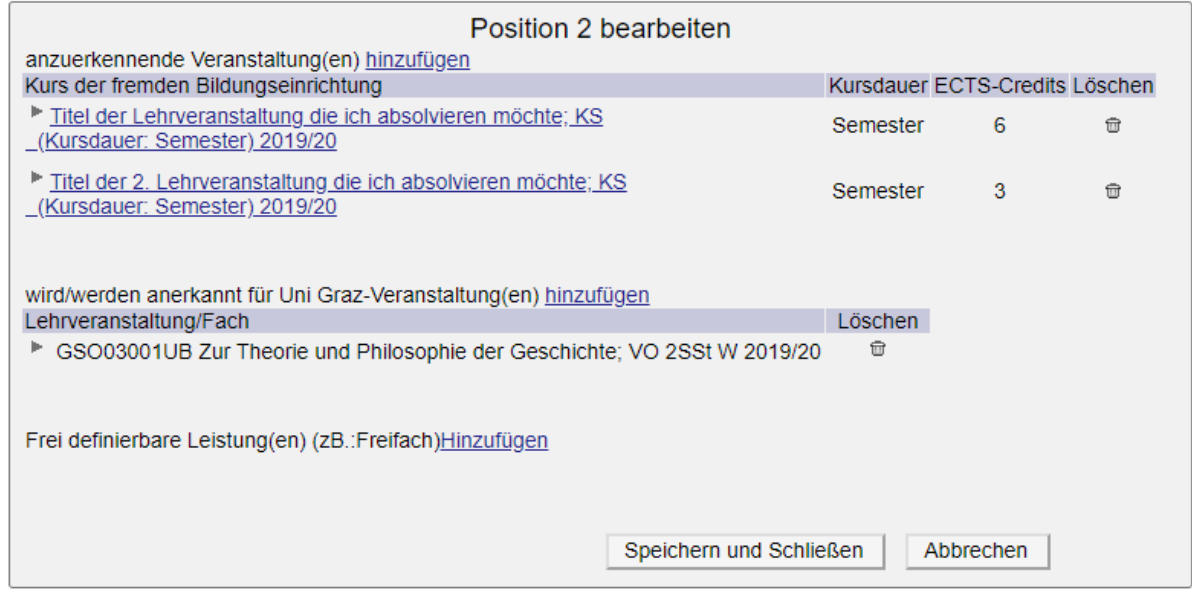

### <span id="page-3-1"></span>**4. Kann ich mir restliche ECTS als freies Wahlfach anerkennen lassen?**

Ja. Bei *SPO modellierten Studien* wählen Sie einfach zusätzlich zur Pflicht/GWF-Lehrveranstaltung den Punkt "Freie Wahlfächer" unter "wird/werden anerkannt für Uni Graz-Veranstaltung(en) hinzufügen" aus:

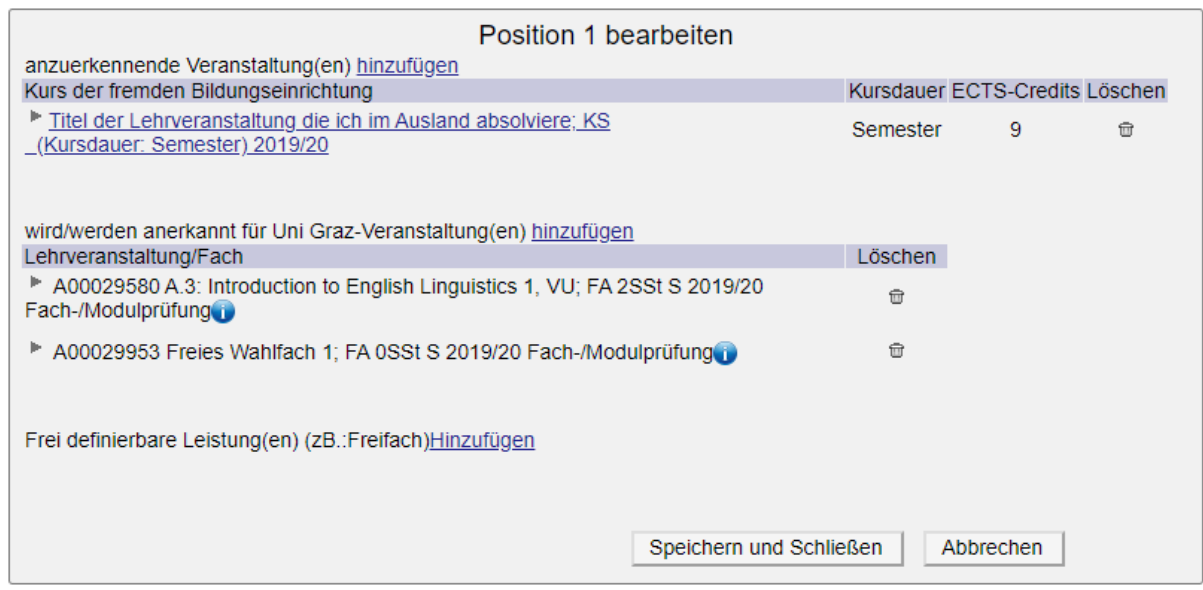

Die fertige Position sieht wie folgt aus:

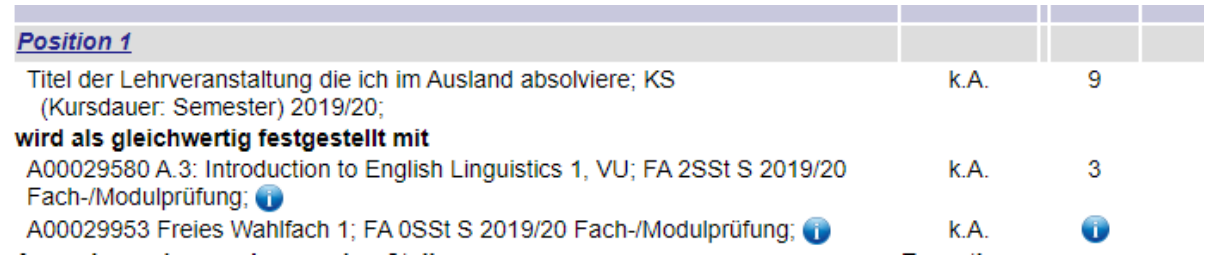

Die ECTS werden bei der Bearbeitung durch die Sachbearbeiter/in am Dekanat eingetragen.

Bei *nicht SPO modellierten Studien* gehen Sie bitte wie folgt vor:

- 1. Fügen Sie unter "wird/werden anerkannt für Uni Graz-Veranstaltung(en) hinzufügen" die Pflicht/GWF-Lehrveranstaltung hinzu und anschließend
- 2. fügen Sie unter "Frei definierbare Leistung(en) zB. Freifach hinzufügen" die restlichen ECTS als freies Wahlfach hinzu. Die Uni Graz Beurteilung bleibt leer:

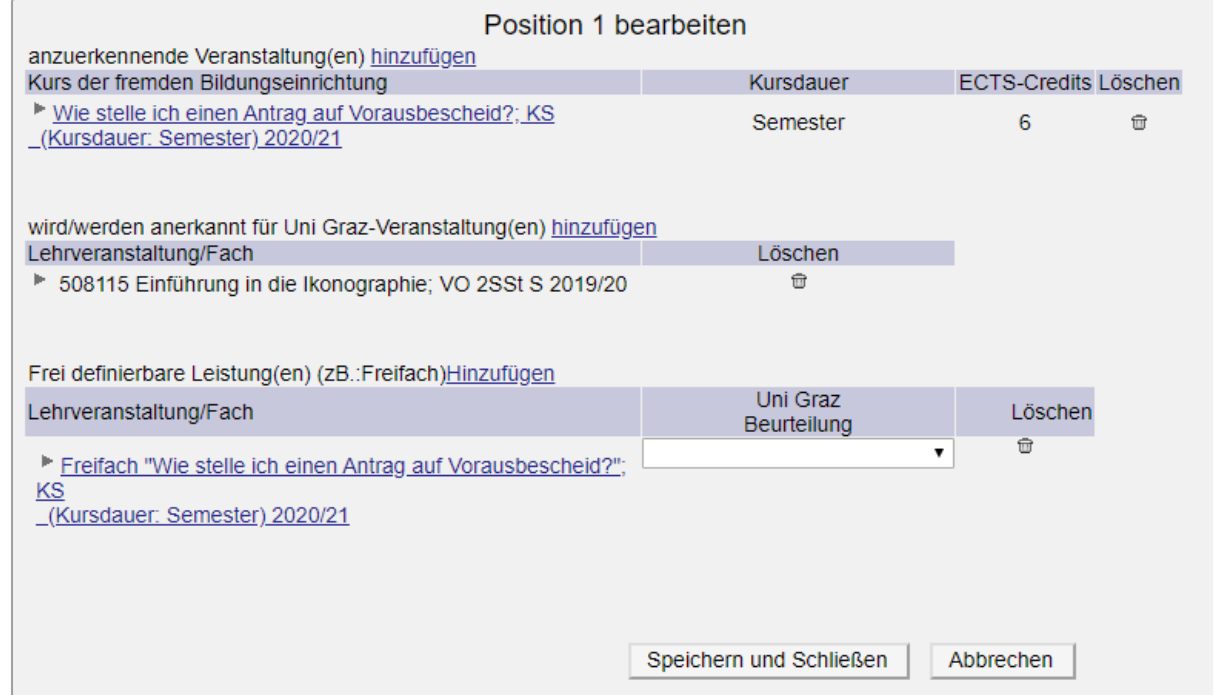

Nach dem Speichern und Schließen sieht die Position wie folgt aus:

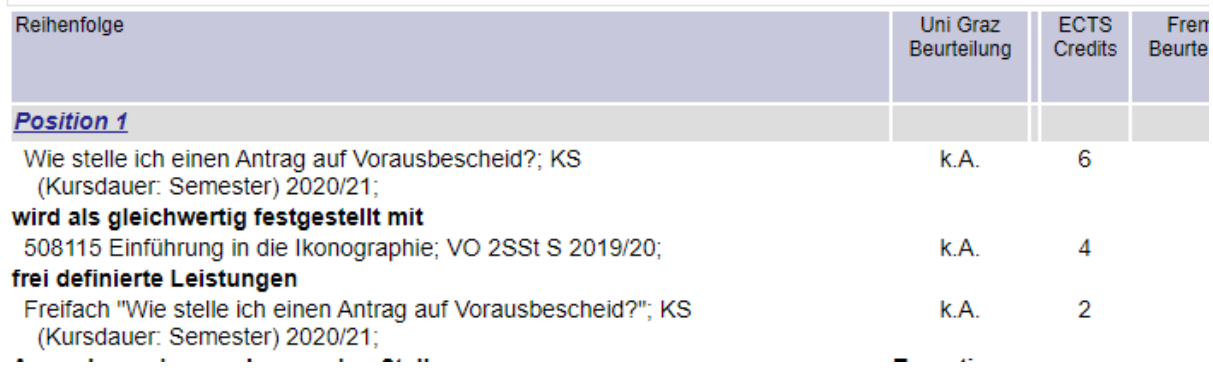

## <span id="page-5-0"></span>**5. Kann ich mir in meinem Lehramtsstudium für beide Unterrichtsfächer Lehrveranstaltungen anerkennen lassen?**

Ja, aber Sie müssen jeweils einen eigenen Antrag auf Vorausbescheid in UGO erstellen, da unterschiedliche CuKo-Vorsitzende zuständig sind (jeweils ein eigener Antrag pro Unterrichtsfach und ein eigener Antrag für BWG und PPS).

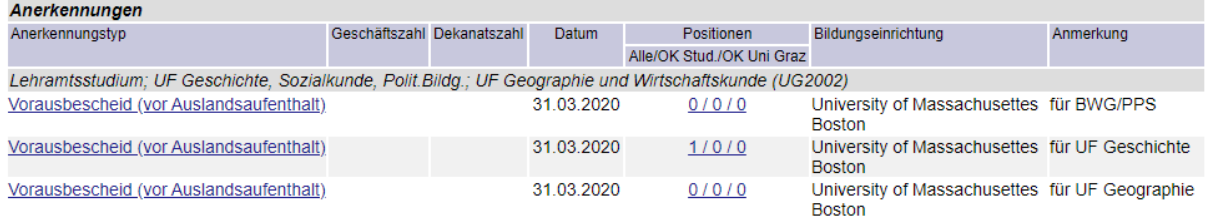

Bei den Positionen tragen Sie die jeweiligen Lehrveranstaltungen, die Sie absolvieren möchten, wie gewohnt, ein. Die Anleitungen dazu finden Sie auf der Homepage:

GEWI - <https://gewi.uni-graz.at/de/anerkennungen/>

Lehramt - [https://lehramtsstudien.uni-graz.at/de/das](https://lehramtsstudien.uni-graz.at/de/das-lehramtsstudium/anerkennungzeugnisnachtrag/anerkennungen/)[lehramtsstudium/anerkennungzeugnisnachtrag/anerkennungen/](https://lehramtsstudien.uni-graz.at/de/das-lehramtsstudium/anerkennungzeugnisnachtrag/anerkennungen/)